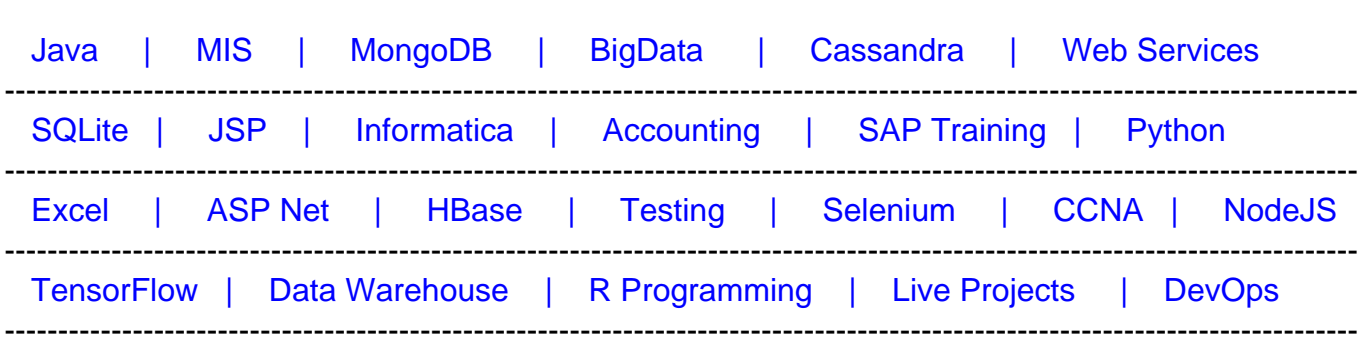

# [Guru99](http://www.guru99.com/?utm_source=careerguru99pdf&utm_medium=referral&utm_campaign=click) Provides [FREE ONLINE TUTORIAL o](http://www.guru99.com/?utm_source=careerguru99pdf&utm_medium=referral&utm_campaign=click)n Various courses like

# **[Top 18 SolidWorks Interview Questions & Answers](https://career.guru99.com/top-18-solidworks-interview-questions/?utm_source=careerguru99pdf&utm_medium=referral&utm_campaign=click)**

# **1) Explain what is SolidWorks?**

SolidWorks is a computer aided design tool or software that runs on Microsoft Windows.

# **2) List out the major difference between the AutoCAD and SolidWorks?**

The significant difference between the SolidWorks and AutoCAD is that

AutoCAD was designed and developed as a 2D package and later evolved into a 3D package while SolidWorks is developed as 3D

# **3) Explain how you can insert a reference image in SolidWorks?**

To add a reference image in SolidWorks follow these steps

- On the front plane open a new sketch
- Draw some reference geometry to help in sizing and positioning of the image
- Now to insert an image, go to **->** Tools **->** Sketch Picture
- Choose the image you want to insert and tap on "Open"
- Once the image gets inserted use the command box on the left of the panel, to adjust the size of the image.

## **4) List out the major or basic components of FeatureManager design tree?**

The basic components of FeatureManager design tree includes

- Part
- Subassembly
- Flexible Subassembly

# **5) Explain how you can engrave text to part in SolidWorks?**

To engrave text in SolidWorks you have to

- Once you have created the parts or your design ready in SolidWorks you have to go to main menu bar
- Under main menu bar **->** Select tools
- Tools **->** click on Sketch Entities
- Sketch Entities **->** Text
- Input the text into the text box
- To change the font uncheck the use document font and set the font type and size
- To engrave the text click Features **->** tap on Extruded Cut **->** now under direction 1 Blind, set the D1, and then click Isometric from the lower left view menu

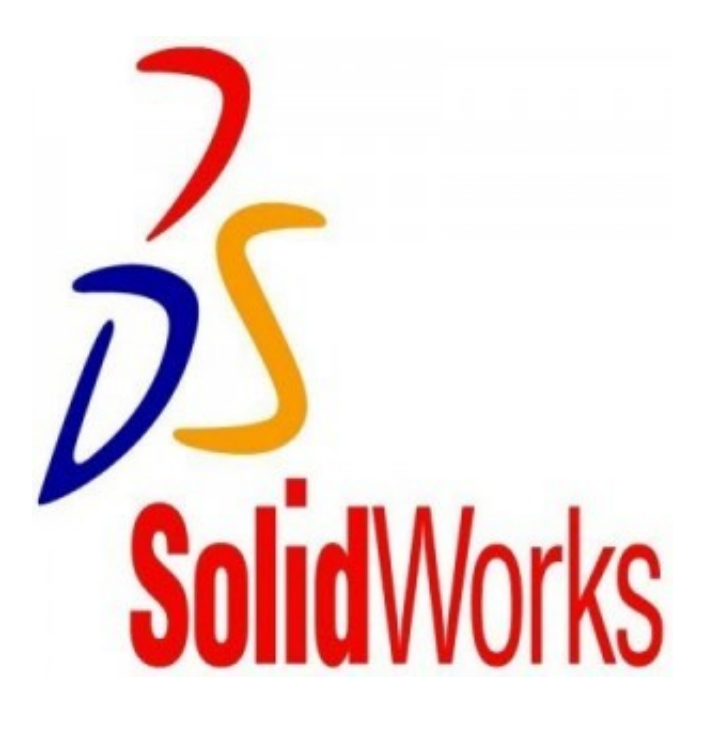

# **6) Define what Groups is and Cut lists in SolidWorks?**

- **Groups:** A group is a collection of the related segment in a structural member
- **Cut lists:** Under FeatureManager design tree, Cut list is an item that groups the same entities of a part together. It is available in parts that have sheet metal features or weldment.

# **7) Mention what does the weldments-pierce points indicates in SolidWorks?**

In SolidWorks, the pierce point determines the location of the profile, related to the sketch segment used to form the structural member.

## **8) From where you can access SolidWorks API?**

SolidWorks API is a com programming interface to the SolidWorks software. To access the API, you to go to Help **->** API Help Topics.

# **9) Mention what all things included in Build Check Tools?**

Inside Build Check Tools, all these checks tool are included

- Document Checks
- Annotation Checks
- Drawing Document Checks
- Dimension Checks
- Part Document Checks
- Assembly Document Checks
- Feature Checks

## **10) Mention what are two main modes for design studies in SolidWorks?**

The two main modes for running a Design Study includes

- **Evaluation:** For each variable you specify discrete values and use sensors as constraints. The software executes the study using several combinations of the values and reports the output for each combination
- **Optimization:** For each variable you specify values, either as discrete values or as a range. You use sensors as constrains and as goals. The software executes iterations of the values and reports the maximum combination of values to meet your

## **11) Mention which command displays wireframe as solid surface with realistic textures and color?**

Command "Shaded" will display the wireframe as solid surface with realistic textures and color.

## **12) Explain how you can create a Multi-body Sheet metal parts?**

You can create a Multi-body sheet metal part by following steps

- In an existing sheet metal part, create a new bodies using commands for **base flange**, **Insert bends, lofted bend and convert to sheet metals**
- Then cut single sheet metal into multiple bodies
- Add one or more sheet metal, weldment or other bodies into an existing sheet metal part
- Copy a sheet metal body in a part by forming a circular or linear pattern, mirroring the body or by using the **Move/Copy** body command

## **13) Explain what is the use of CircuitWorks in SolidWorks?**

In SolidWorks, CircuitWorks allows you to create 3D models from the file format created by most computer aided design systems.

# **14) Mention what is Bill of Materials or BOM in SolidWorks?**

In SolidWorks, BOM creates bill automatically and cut lists for downstream manufacturing and purchasing operations.

# **15) Mention what are the two application in SolidWorks that checks the environmental impact or sustainability of parts created in SolidWorks?**

The two application that checks the environmental impact or sustainability includes

- **SolidWorks Sustainability Xpress**
- **SolidWorks Sustainability**

## **16) Explain how you can add sustainability data to a custom material?**

To add sustainability data to a custom material you have to

- Go to FeatureManager design tree, right click Material, and select **Edit Material** and tap on **Edit Material**
- Select the custom material in the material dialog box from the left panel
- Beside sustainability on the properties tab, choose **Select**
- Choose the material that is most similar to your custom material in the match sustainability information dialog box
- Click **OK** the linked material will appear in Sustainability
- Click **apply** and then **close**

## **17) Explain how SolidWorks routed system works?**

SolidWorks routed system is an add-in for creating piping and tubing routes and for creating electrical routes such as wiring harnesses.

## **18) Mention what does SolidWorks Utilities provides?**

SolidWorks utilities provides nine categories of functionality

- **Compare Geometry:** It allows you to compare what geometry is different between two designs using Geometry comparison, View synchronization or Face synchronization
- **Compare Features:** It differentiate between two models and how they are different in their designs and color-codes
- **Compare Document:** It enables you to compare properties between two SolidWorks document
- **Feature Paint:** It allows you to implement existing feature attributes and parameters from one feature to another
- **Geometry Analysis:** It enables you to identify the problematic imported geometry in a part based on user-specific parameters like minimum silver face size,
- **Power Select:** It helps you to select loops, faces, edges and features based on

geometric criteria

- **Power Editing:** It helps you to locate, manipulate and change features within a model according to their parameters
- **Thickness Analysis:** It provides an analysis tool to find thin and thick regions in part documents
- **Simplify Geometry:** It helps you to streamline parts, assembly documents and create simplified configurations automatically